## UBND TỈNH BẮC KAN **BAN QUẢN LÝ CÁC KCN**

**CỘNG HOÀ XÃ HỘI CHỦ NGHĨA VIỆT NAM Độc lập - Tự do - Hạnh phúc**

 $S\acute{o}$  23 /TB-BQL

23 /TB-BQL *Chợ Mới, ngày* 10 tháng 8 năm 2023

## **THÔNG BÁO**

## **Danh mục dịch vụ công trực tuyến, dịch vụ cung cấp thông tin trực tuyến thuộc thẩm quyền giải quyết của Ban Quản lý các KCN tỉnh Bắc Kạn và hướng dẫn nộp hồ sơ trực tuyến**

Căn cứ Quyết định số 1414/QĐ-UBND ngày 04 tháng 8 năm 2023 của Ủy ban nhân dân tỉnh Bắc Kạn phê duyệt danh mục dịch vụ công trực tuyến, dịch vụ cung cấp thông tin trực tuyến thuộc thẩm quyền giải quyết của các cấp chính quyền trên địa bàn tỉnh Bắc Kạn;

Ban Quản lý các KCN tỉnh Bắc Kạn thông báo danh mục dịch vụ công trực tuyến toàn trình, dịch vụ cung cấp thông tin trực tuyến thuộc thẩm quyền quản lý và giải quyết của Ban Quản lý; hướng dẫn nộp hồ sơ trực tuyến trên cổng Dịch vụ công quốc gia và Cổng Dịch vụ công tỉnh Bắc Kạn, cụ thể như sau:

**1. Danh mục dịch vụ công trực tuyến toàn trình, một phần và dịch vụ cung cấp thông tin trực tuyến thuộc thẩm quyền quản lý và giải quyết của Ban Quản lý các KCN tỉnh Bắc Kạn**

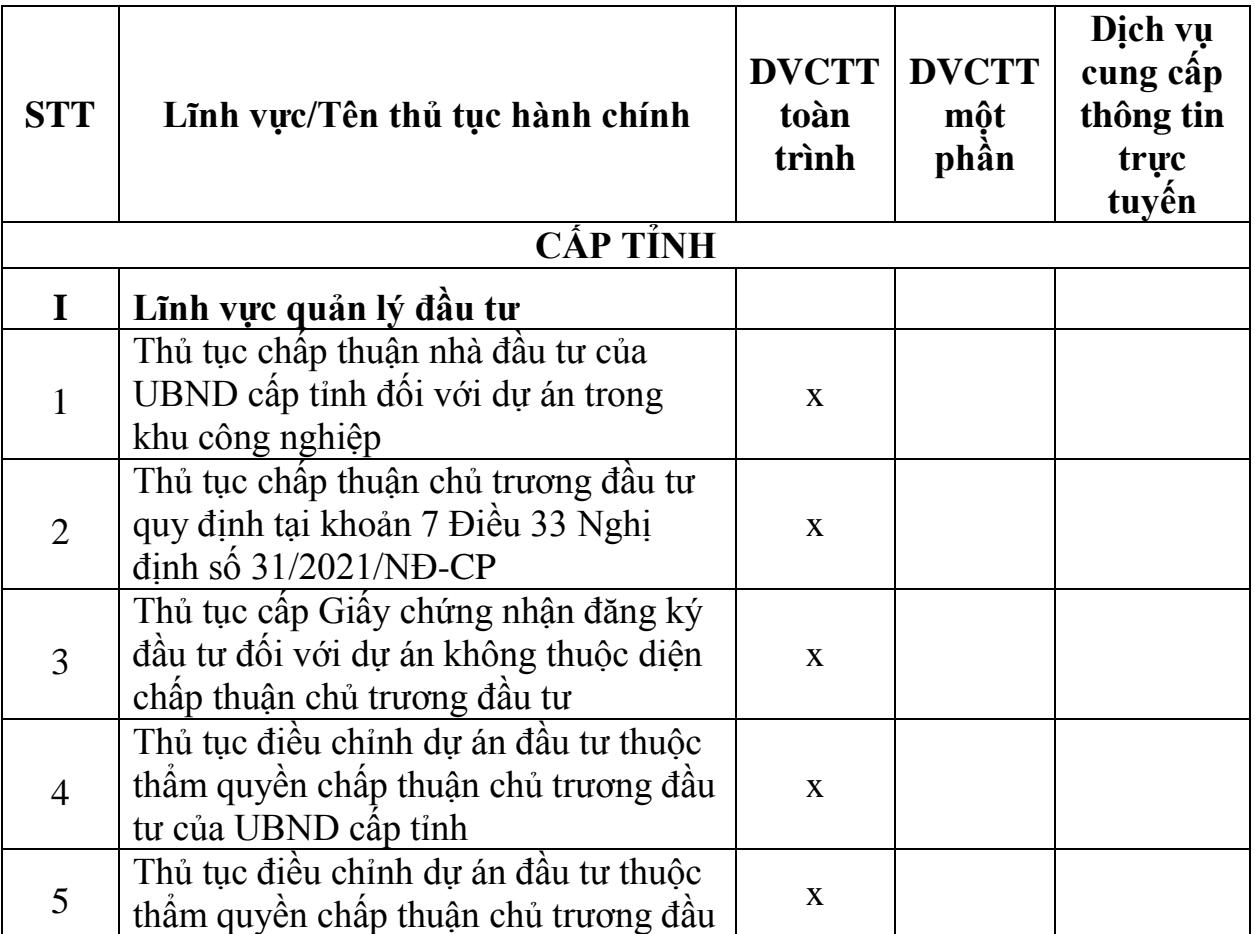

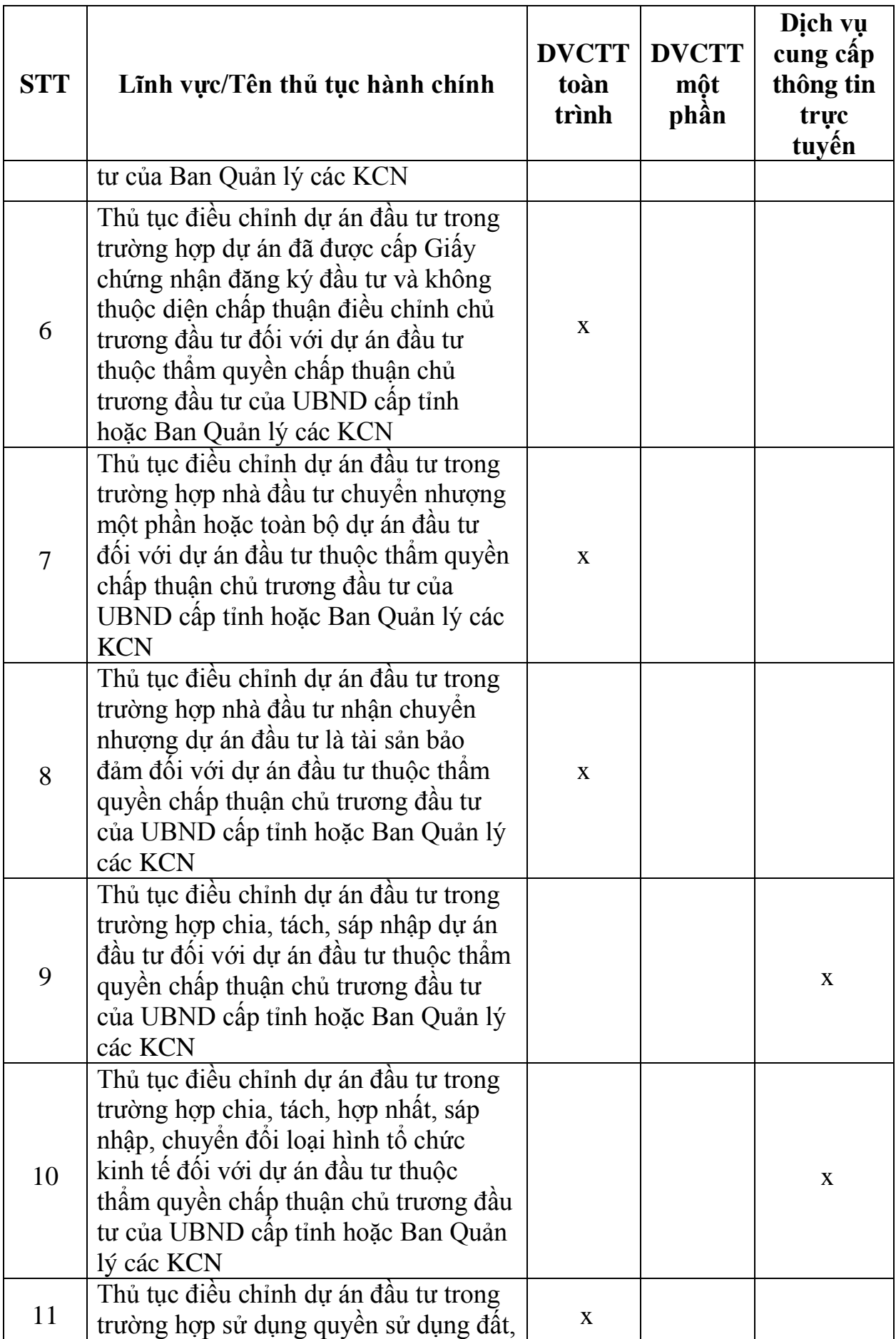

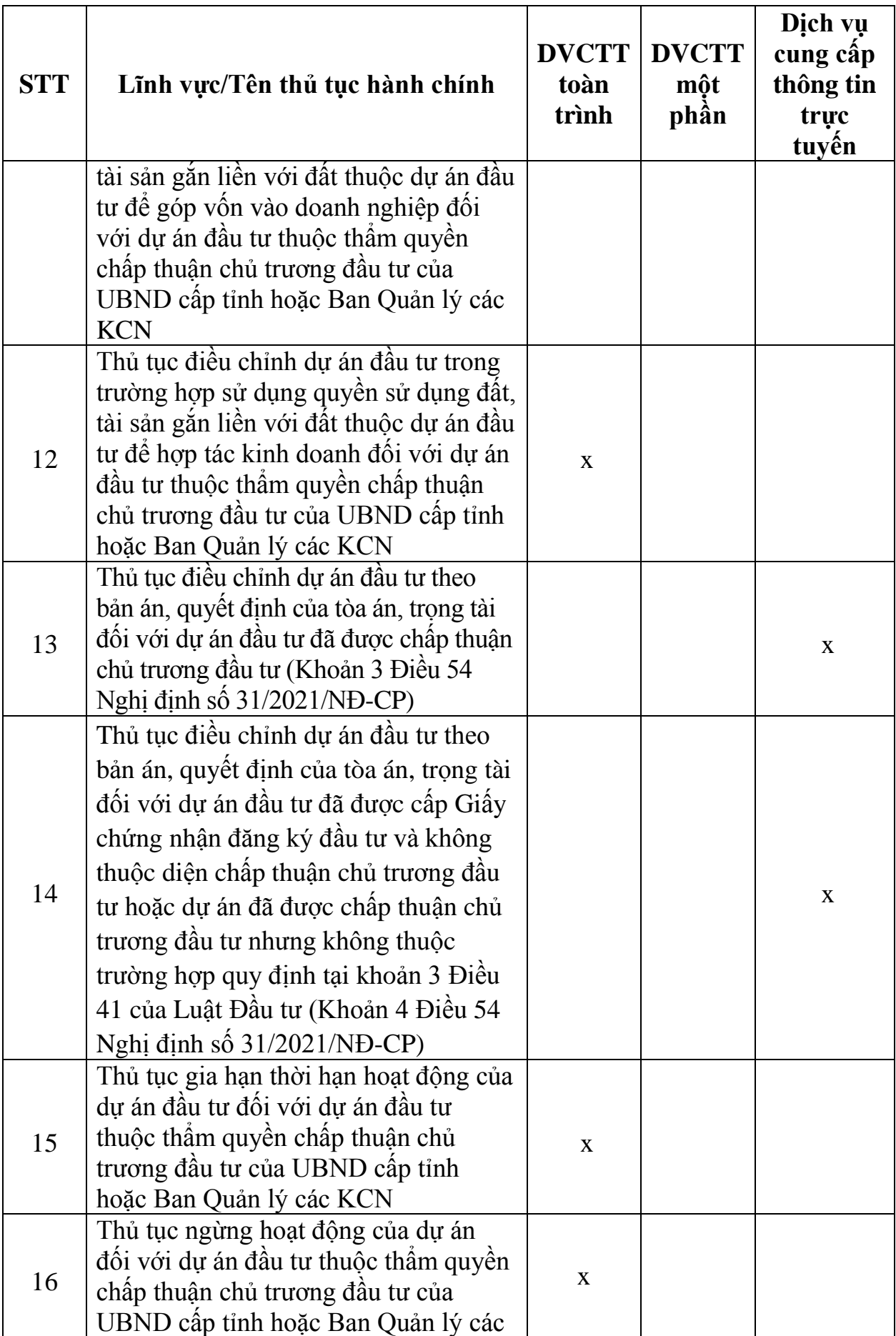

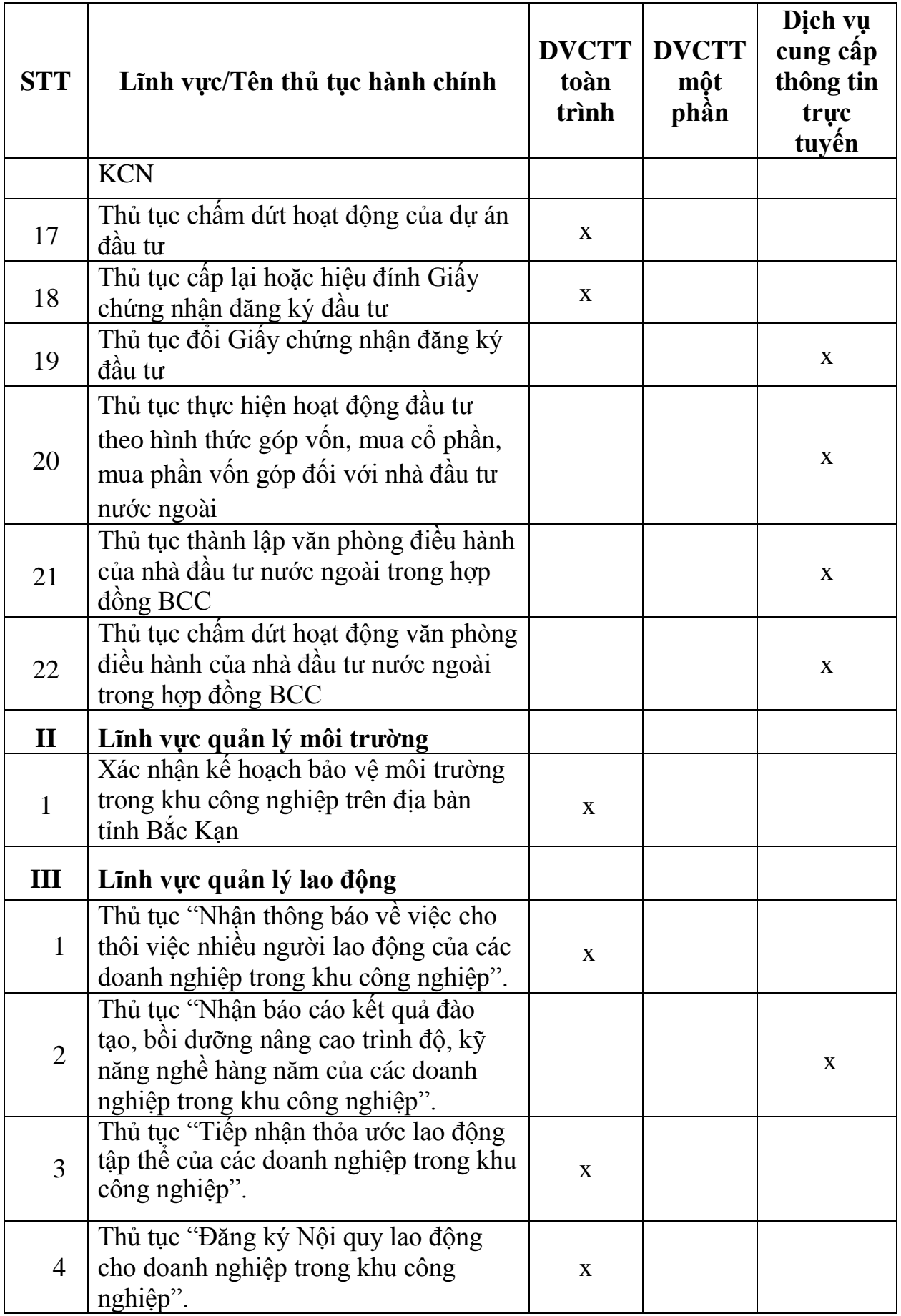

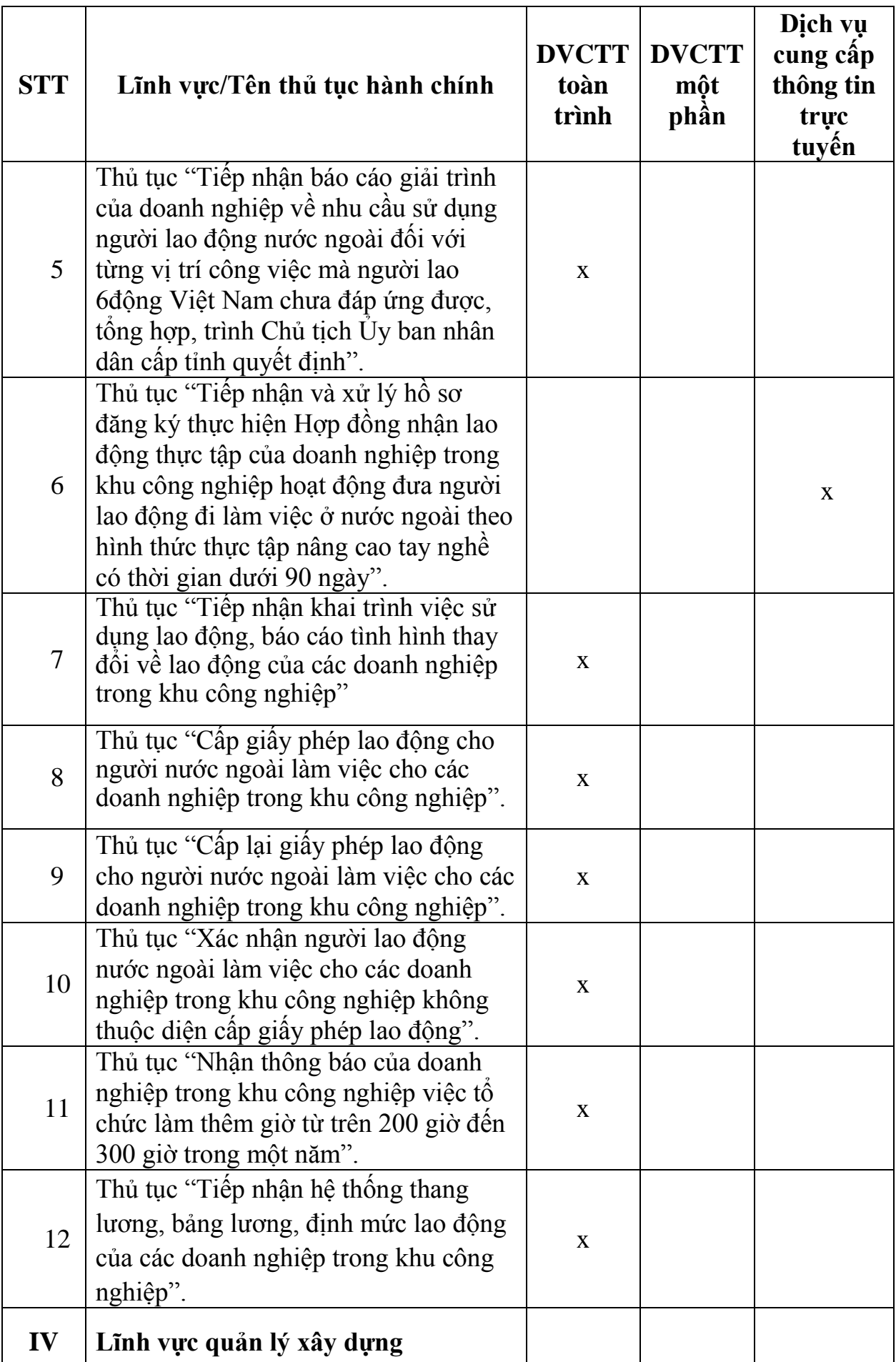

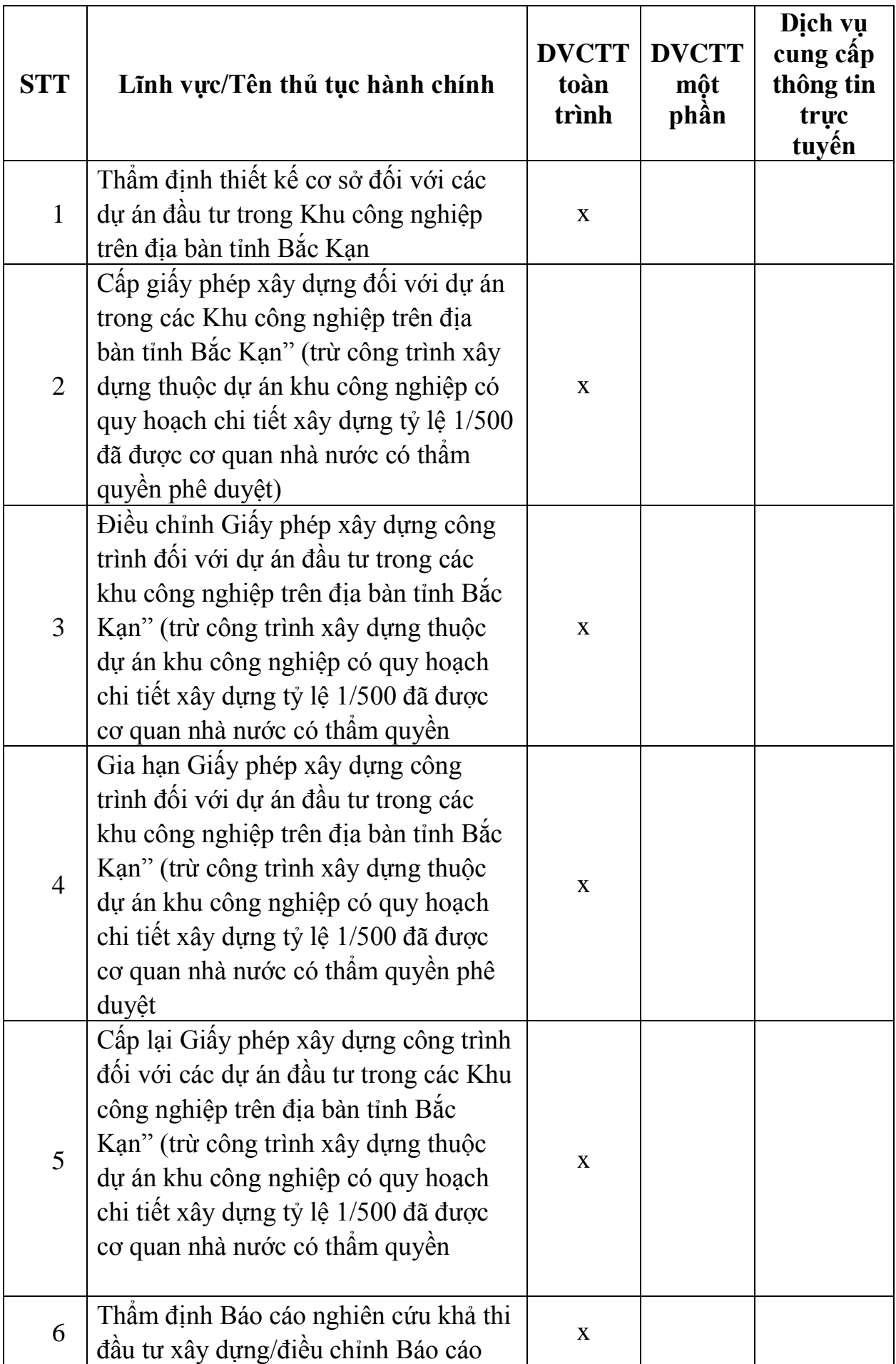

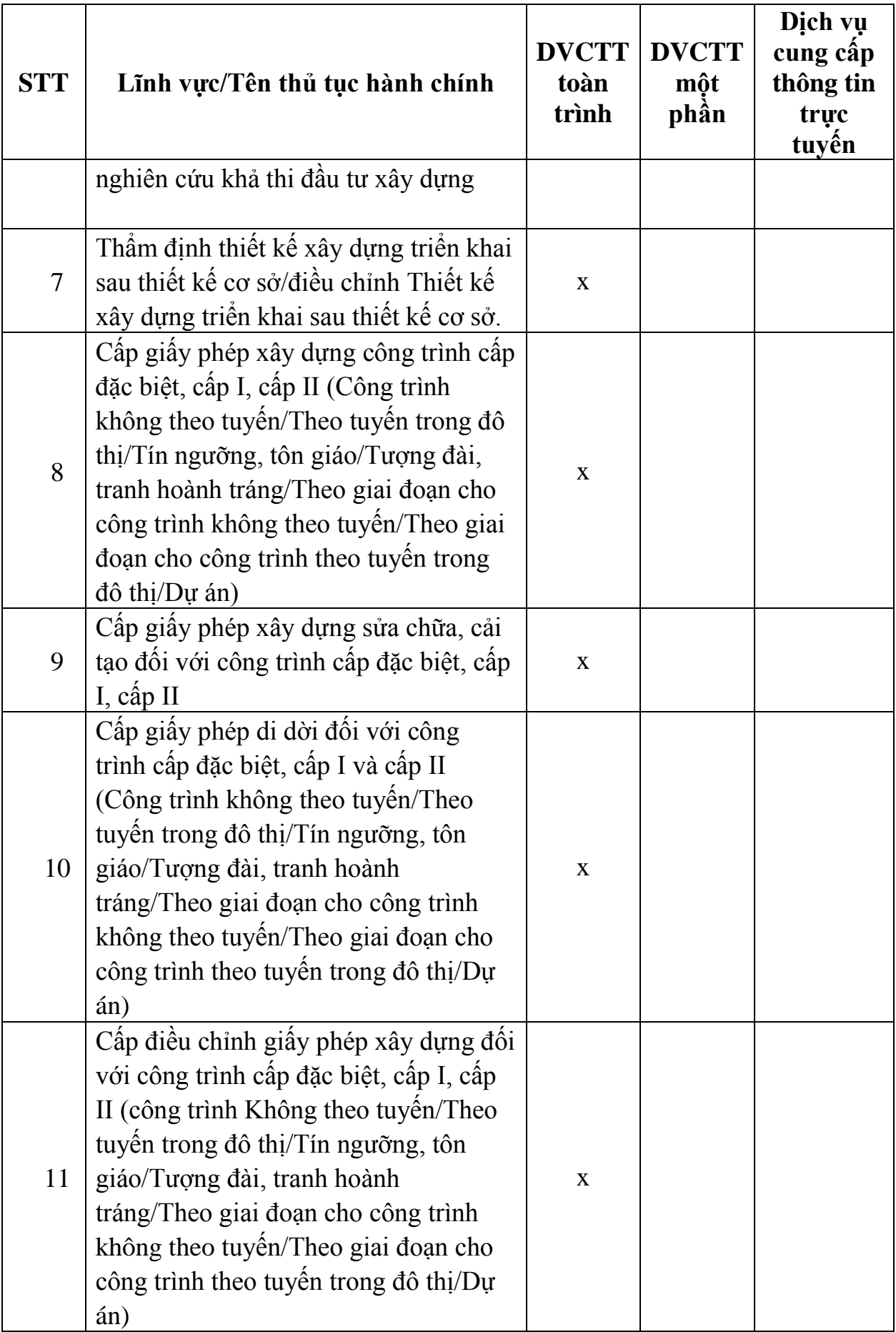

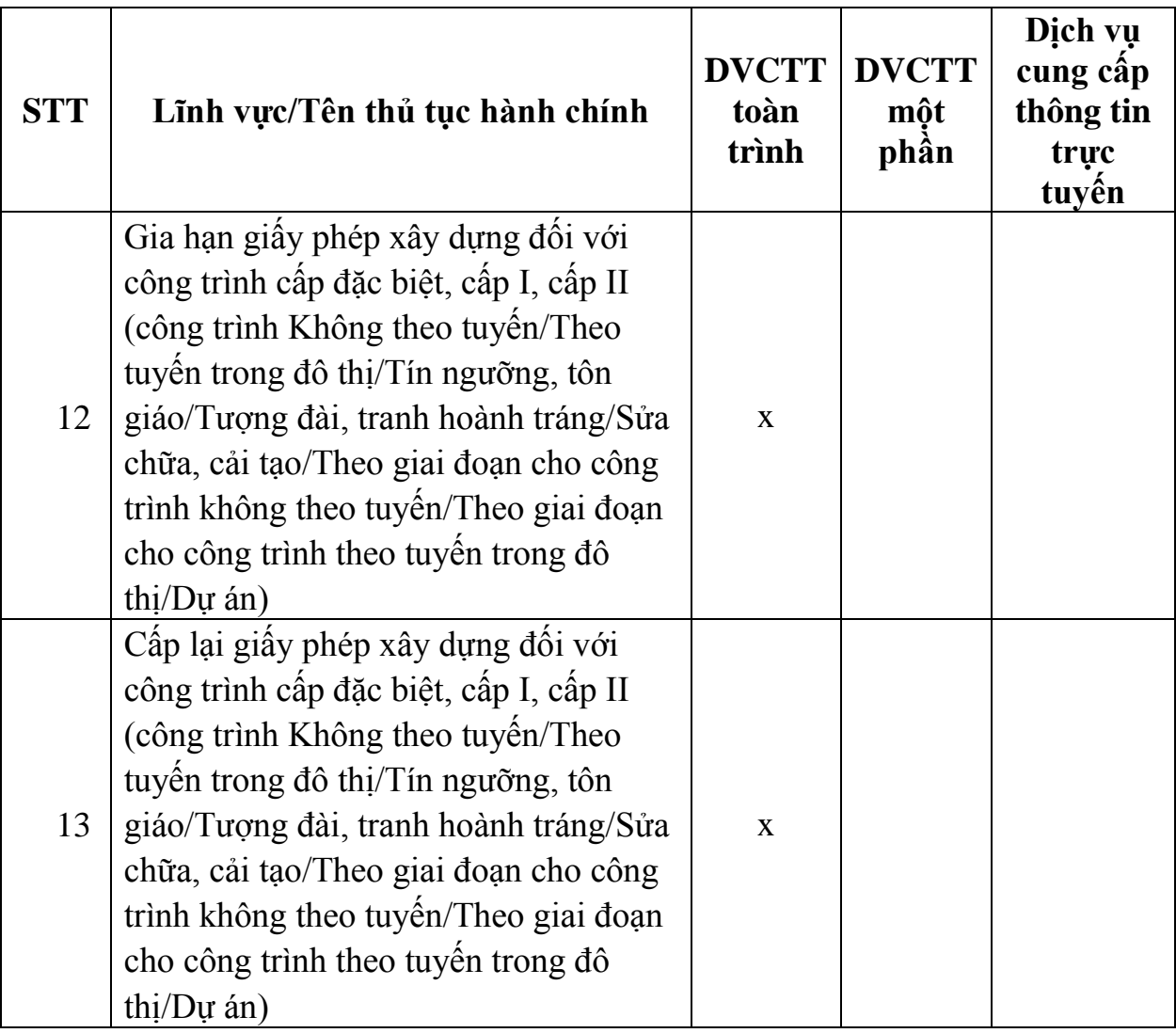

# **2. Hướng dẫn nộp hồ sơ trực tuyến**

# **2.1. Nộp hồ sơ trên cổng dịch vụ công trực tuyến của tỉnh Bắc Kạn**

Tổ chức, cá nhân có nhu cầu giải quyết TTHC thực hiện theo các bước sau:

- Truy cập hệ thống theo địa chỉ [https://dichvucong.backan.gov.vn](https://dichvucong.backan.gov.vn/)

- Đăng ký tài khoản người dùng để được xác thực trên hệ thống bằng cách bấm chuột trái vào mục Đăng ký tại góc phải phía trên màn hình và điền đầy đủ thông tin theo yêu cầu (*Người dùng ghi lại thông tin tài khoản để sử dụng cho các lần giao dịch tiếp theo*).

- Đăng nhập hệ thống với tên tài khoản đã đăng ký thành công.

- Chọn Tab: DỊCH VỤ CÔNG TRỰC TUYẾN.

- Chọn mục: Ban Quản lý các Khu công nghiệp tỉnh Bắc Kạn.

- Lựa chọn lĩnh vực cần yêu cầu giải quyết thuộc phạm vi chức năng quản lý của Ban Quản lý các Khu công nghiệp tỉnh Bắc Kạn.

- Chọn TTHC cần giải quyết được cung cấp dịch vụ công trực tuyến (Theo danh mục thống kê tại phần 1 của Thông báo này).

- Đọc nội dung tại các Tab: Thông tin chung; Quy trình; Hồ sơ cần thiết; Căn cứ pháp lý; Biểu mẫu đính kèm.

- Vào mục "**Bấm vào đây để khai báo hồ sơ trực tuyến**"; đọc kỹ Tab "Hướng dẫn", sau đó tải các biểu mẫu tại Tab "Biểu mẫu", điền đầy đủ thông tin, hoàn thiện theo yêu cầu. Các file đính kèm định dạng pdf.

- Sau khi hoàn thiện các biểu mẫu, tài liệu, người dùng vào Tab "Thông tin hồ sơ" để nhập đầy đủ thông tin hồ sơ và đính kèm các tệp vào thành phần hồ sơ tương ứng theo yêu cầu của hệ thống; thực hiện xong ấn vào nút gửi đi, hệ thống báo thực hiện thành công, kết thúc quá trình gửi hồ sơ.

*Các bước, thao tác minh họa thực hiện theo hướng dẫn tại Phụ lục 1 ban hành kèm theo Văn bản số 31/TTCNTT&TT-KT ngày 20/3/2018 của Trung tâm Công nghệ thông tin và Truyền thông về việc hướng dẫn đăng ký hồ sơ trực tuyến qua Cổng thông tin Dịch vụ hành chính công tỉnh Bắc Kạn (Sao gửi kèm Văn bản này).* 

Lưu ý: Tổ chức, cá nhân sử dụng dịch vụ công trực tuyến có trách nhiệm xuất trình hồ sơ TTHC (bản gốc, bản chính, bản sao có chứng thực) theo quy định của pháp luật chuyên ngành khi có yêu cầu kiểm tra, đối chiếu.

## **2.2. Nộp hồ sơ trên cổng dịch vụ công trực tuyến quốc gia**

Tổ chức, cá nhân có nhu cầu giải quyết TTHC thực hiện theo các bước sau:

- Truy cập hệ thống theo địa chỉ [https://dichvucong.gov.vn](https://dichvucong.gov.vn/)

- Đăng ký tài khoản người dùng để được xác thực trên hệ thống và đăng nhập hệ thống theo hướng dẫn tại phụ lục gửi kèm (*Người dùng ghi lại thông tin tài khoản để sử dụng cho các lần giao dịch tiếp theo*).

- Đăng nhập hệ thống với tên tài khoản đã đăng ký thành công.

- Chọn Tab: THÔNG TIN VÀ DỊCH VỤ, chọn DỊCH VỤ CÔNG TRỰC TUYẾN.

- Chọn tỉnh Bắc Kạn

- Tìm kiếm tên thủ tục hành chính cần nộp hồ sơ

- Chọn cơ quan thực hiện là Ban Quản lý các Khu công nghiệp tỉnh Bắc Kạn, sau đó chọn NỘP HỒ SƠ TRỰC TUYẾN, điền đầy đủ thông tin theo hướng dẫn xuất hiện trên màn hình.

- Thực hiện nghĩa vụ tài chính (đối với các thủ tục có phát sinh thu phí, lệ phí).

- Thực hiện xong ấn vào nút gửi đi, hệ thống báo thực hiện thành công, kết thúc quá trình gửi hồ sơ.

## **3. Thực hiện nghĩa vụ tài chính và nhận kết quả giải quyết TTHC**

**Thực hiện nghĩa vụ tài chính:** Cá nhân, tổ chức thực hiện nộp phí, lệ phí qua cổng dịch vụ công quốc gia hoặc chuyển khoản tới số tài khoản của Ban Quản lý các Khu công nghiệp tỉnh Bắc Kạn :

- Tên tài khoản: Tài khoản gửi tiền khác
- Số tài khoản: 3511.0.1028353.00000
- Tại: Kho bạc Nhà nước huyện Chợ Mới.

**Nhận kết quả:** Trực tuyến trên Cổng dịch vụ công tỉnh Bắc Kạn, Trực tuyến trên Cổng dịch vụ công quốc gia, trực tiếp tại Ban Quản lý các Khu công nghiệp tỉnh Bắc Kạn hoặc qua dịch vụ Bưu chính công ích tùy TTHC và sự lựa chọn của tổ chức, cá nhân thực hiện TTHC.

Ban Quản lý các Khu công nghiệp tỉnh Bắc Kạn trân trong thông báo đến các Sở, ban, ngành, UBND các huyện, thành phố; các tổ chức, cá nhân, doanh nghiệp có nhu cầu giải quyết TTHC biết và phối hợp tuyên truyền, tổ chức thực hiện./. **Ký bởi: Ban Quản lý các khu công nghiệp (M) Cơ quan: Tỉnh Bắc Kạn Thời gian ký: 10/08/2023 16:33:47**

#### *Nơi nhận:*

- *Gửi bản điện tử:*
- $-$  UBND tỉnh  $(B/c)$ ;
- Các sở, ban, ngành tỉnh;
- UBND các huyện, TP;
- Các Doanh nghiệp trong KCN;
- Lãnh đạo Ban;
- Các phòng, đơn vị trực thuộc Ban;
- Lưu: VT, VP.

#### **TM. TRƯỞNG BAN PHÓ TRƯỞNG BAN**

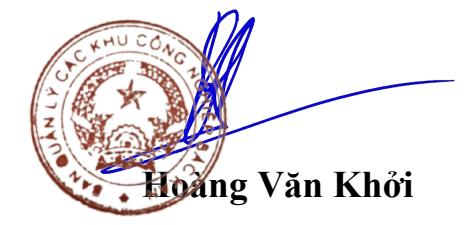